# **DMR Radio Setup – Windows 10**

This set-up describes the initial set-up of a Retevis RT3R DMR, but can be adapted for other makes and models, where appropriate. Please report any errors or send comments to GOGFD@ontheradio.org. You follow this guide at your own risk as if you don't understand what you are doing you may upset your PC or radio!

### **1. Software Download**

Download the driver software from the official Retevis site, together with the firmware update package and the programming software.

## **2. Disable Windows Driver Signing Code**

Disable the Windows Driver Signing Code with Local Group Policy Editor:

- a. Step 1: Press the Windows key + R key at the same time to open the Run dialog box. Next, type gpedit.msc in the Run box and press Enter to open Local Group Policy Editor.
- b. Step 2: Once in the Local Group Policy Editor window, navigate to User Configuration > Administrative Templates > System > Driver Installation from the left panel.
- c. Step 3: Right-click the Code signing for device drivers entry and then select Edit.
- d. Step 4: Now check Enabled and then choose Ignore from the drop-down list under Options.
- e. Step 5: Click OK and then click Apply to perform all the changes.

### **3. Disable USB Hub power-saving:**

- a. Go to Device Manager > USB Serial Bus Controllers > Root Hub (there may be more than one).
- b. Right click on each one, click on "Properties", click on "Power Management" tab, uncheck "Allow this computer to turn off this device to save power" by clicking in the box. If already unchecked, do not change it.

### **4. Install Driver Software**

Install the driver package from Step 1.

## **5. Reboot the PC**

### **6. Connect Cable**

Plug in USB programming lead into a USB socket and connect to the radio. Power on the radio whilst holding the PTT and the button above the PTT button on the side of the radio. Turn the volume control up to about 30%.

### **7. Install Firmware**

Install the firmware update package from Step 1. An icon will appear on the desktop "Upgrade Download".

## **8. Open Firmware Update package:**

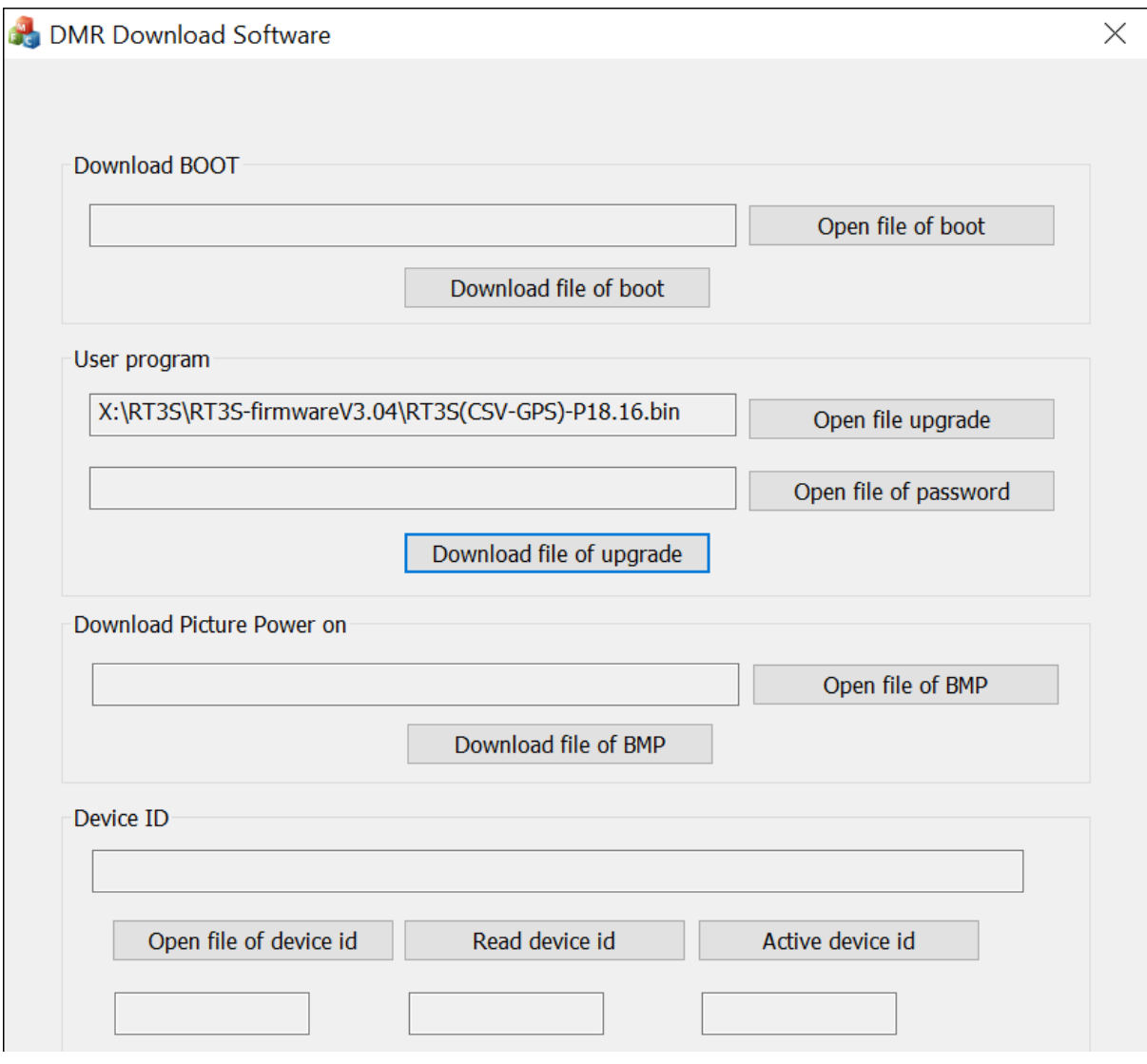

In the firmware update program, click on "Open file upgrade" and select the version you would like to use. There will be four choices, two for non-GPS and two for GPS versions. Ensure you select the correct one for your radio, depending whether it has GPS or not. Of the two versions for your radio, the (CSV) version as this will allow maximum number of records for your contact database.

Click on "Download file of upgrade" to send the file to your radio.

### **9. Check Radio Status**

- a. Switch off the radio and remove the lead.
- b. Switch on the radio and ensure something sensible appears on the screen!

### **10. Install Program Software**

Install the program software from (1). For this example, it will be for the GPS version of the radio, RT3 SGps exe.

For the next steps, it will be assumed it will be installed in a folder on the C: drive and a folder called RT3S\_Gps.

### **11. Change ini file**

This step is important so you do not get locked out of your radio with an unknown password.

- a. Go to the RT3S-Gps folder
- b. Right click and edit setting.ini (you may have to change the Windows folder view to view file extensions)
- c. Change the line "password=0" to "password=password".
- d. Save

### **12. Connect Cable**

Plug in USB programming lead into a USB socket and connect to the radio. Power on the radio whilst holding the PTT and the button above the PTT button on the side of the radio. Turn the volume control up to about 30%.

### **13. Run the RT3\_SGps software**

It is important to follow these steps in the exact order.

- a. Read the code plug from the radio (Program > Read Data).
- b. Save the code plug (as Default)
- c. Go to "General Settings".
	- a. Ensure Password and Lock Enable box is not checked
	- b. Clear the PC Programming Password box
	- c. Clear the Radio Programming Password box
- d. Save as "Default1"
- e. Send the data to the radio (Program > Send Data)

### **Your code plug**

Load or create your own code plug, remembering your ID number (Radio ID) and call sign (Radio Name) if you choose a ready-made code plug.

G0GFD 30th April 2021